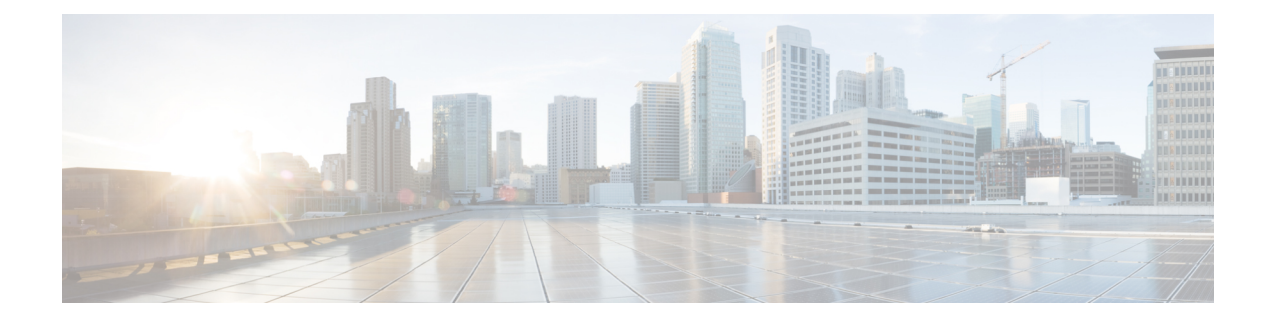

# **Software Installation and Upgrade for Cisco ISR1100 and ISR1100X Series Integrated Services Routers**

To achieve simplification and consistency, the Cisco SD-WAN solution has been rebranded as Cisco Catalyst SD-WAN. In addition, from Cisco IOS XE SD-WAN Release 17.12.1a and Cisco Catalyst SD-WAN Release 20.12.1, the following component changes are applicable: **Cisco vManage** to **Cisco Catalyst SD-WAN Manager**, **Cisco vAnalytics**to **Cisco CatalystSD-WAN Analytics**, **Cisco vBond**to **Cisco CatalystSD-WAN Validator**, **Cisco vSmart** to **Cisco Catalyst SD-WAN Controller**, and **Cisco Controllers** to **Cisco Catalyst SD-WAN Control Components**. See the latest Release Notes for a comprehensive list of all the component brand name changes. While we transition to the new names, some inconsistencies might be present in the documentation set because of a phased approach to the user interface updates of the software product.

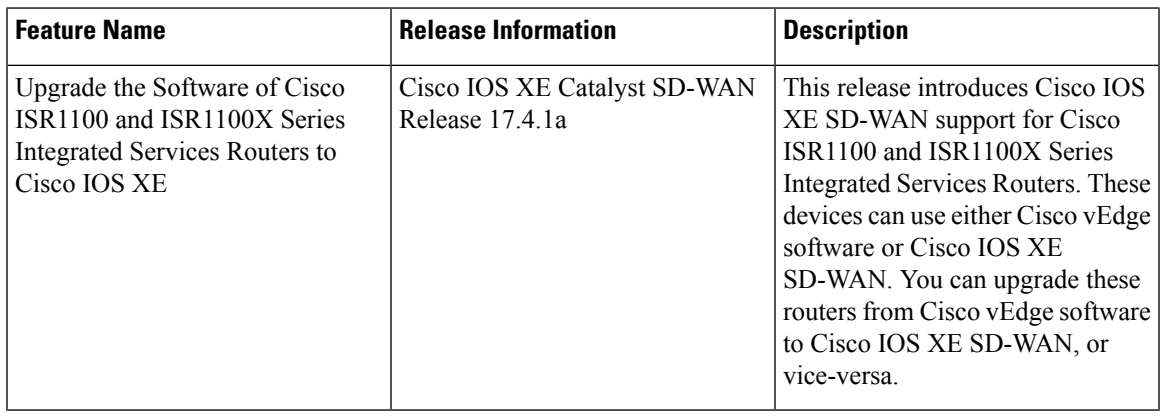

#### **Table 1: Feature History**

- [Overview,](#page-1-0) on page 2
- Upgrade a Cisco ISR1100 and [ISR1100X](#page-1-1) Series Router to Cisco IOS XE SD-WAN, on page 2
- Create the Cisco IOS XE [Configuration](#page-4-0) File Manually for Upgrading a Cisco ISR1100 and ISR1100X Series [Router,](#page-4-0) on page 5
- Upgrade a Cisco ISR1100 and [ISR1100X](#page-5-0) Series Router to Cisco vEdge Software, on page 6
- Create the Cisco vEdge [Configuration](#page-9-0) File Manually for Upgrading a Cisco ISR1100 and ISR1100X Series [Router,](#page-9-0) on page 10
- Example Bootstrap [Configuration](#page-10-0) Files, on page 11

### <span id="page-1-0"></span>**Overview**

Cisco IOS XE Catalyst SD-WAN Release 17.4.1a introduces Cisco IOS XE SD-WAN support for Cisco ISR1100 and ISR1100X Series Integrated Services Routers. This provides these devices with a new flexibility. They can use Cisco vEdge software and operate as a Cisco vEdge device, or they can use Cisco IOS XE Catalyst SD-WAN Release 17.4.1a or later and operate as a Cisco IOS XE Catalyst SD-WAN device.

You can use the upgrade procedures in this section to change the software on a Cisco ISR1100 Series device from Cisco vEdge software to Cisco IOS XE SD-WAN, or from Cisco IOS XE SD-WAN to Cisco vEdge software.

### **Supported Platforms**

- Cisco ISR1100-4G
- Ciscoo ISR1100X-4G
- Cisco ISR1100-6G
- Cisco ISR1100X-6G
- Cisco ISR1100-4GLTE (Cisco ISR1100-4GLTENA and Cisco ISR1100-4GLTEGB )

### **Use Cases for Updating a Device to Cisco IOS XE SD-WAN or to Cisco vEdge Software**

- If a device has already been onboarded and is currently running Cisco vEdge software, you can upgrade to Cisco IOS XE SD-WAN.
- If a device has not yet been onboarded, then by default, when you upload the device serial file in Cisco SD-WAN Manager, Cisco SD-WAN Manager creates a database entry for the device identifying it as a Cisco vEdge device. In this scenario, you can:

Onboard the device with Cisco vEdge software and continue to use the device as a Cisco vEdge device.

or

Use Cisco SD-WAN Manager to update the device to Cisco IOS XE SD-WAN. Updating to Cisco IOS XE SD-WAN changes the database entry for the device to identify it as a Cisco IOS XE Catalyst SD-WAN device.

### **Notes**

When Cisco SD-WAN Manager onboards a Cisco ISR1100 and ISR1100X Series router, by default Cisco SD-WAN Manager treats it as a device running Cisco vEdge software. Cisco SD-WAN Manager indicates the software of Cisco ISR1100 and ISR1100X Series routers in the devices list. To view the device list, in Cisco SD-WAN Manager, click **Configuration** > **Devices**.

### <span id="page-1-1"></span>**Upgrade a Cisco ISR1100 and ISR1100X Series Router to Cisco IOS XE SD-WAN**

Use this procedure to upgrade a Cisco ISR1100 and ISR1100X Series router to Cisco IOS XE SD-WAN.

### **Prerequisites**

 $\overline{\phantom{a}}$ 

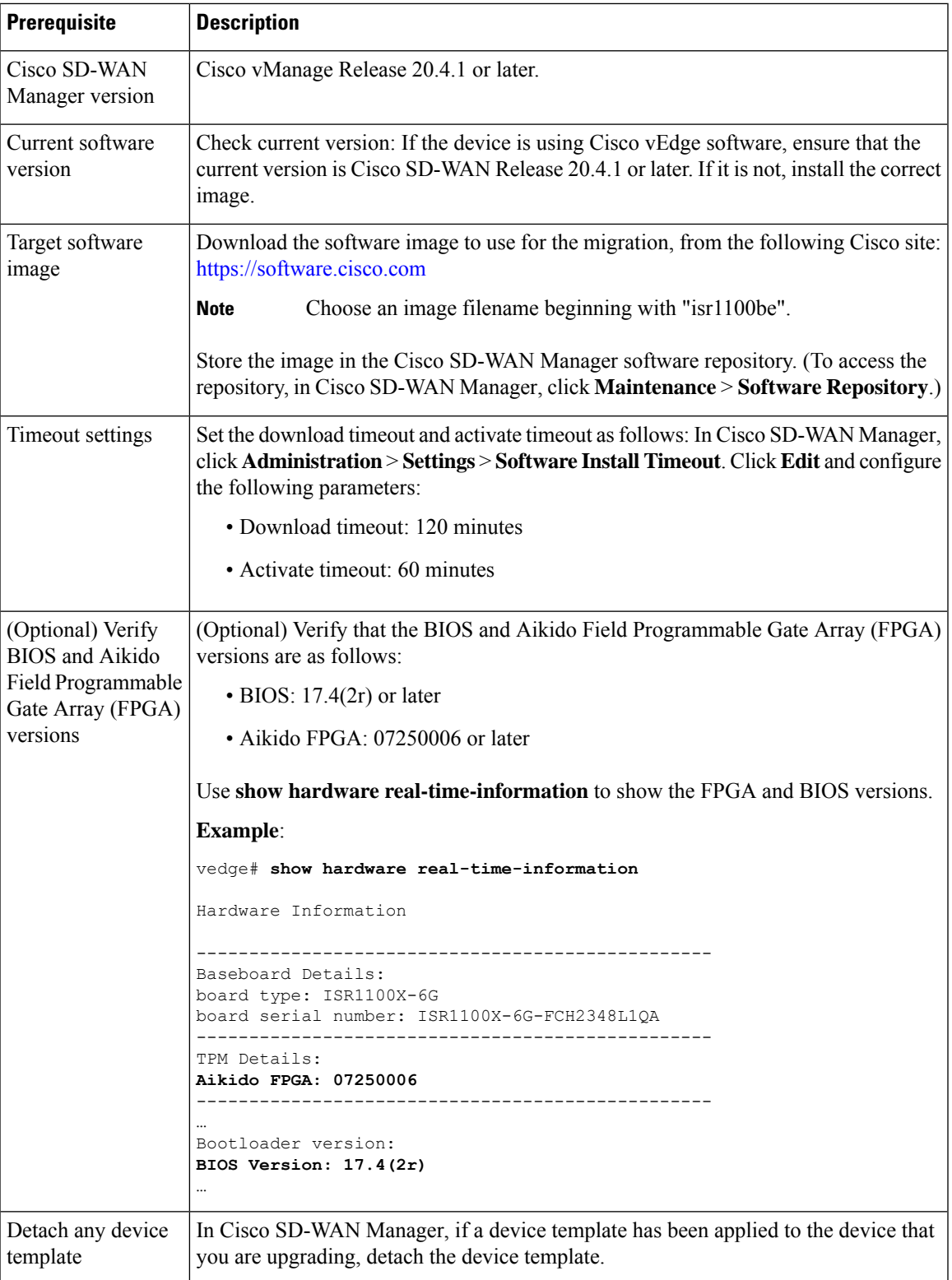

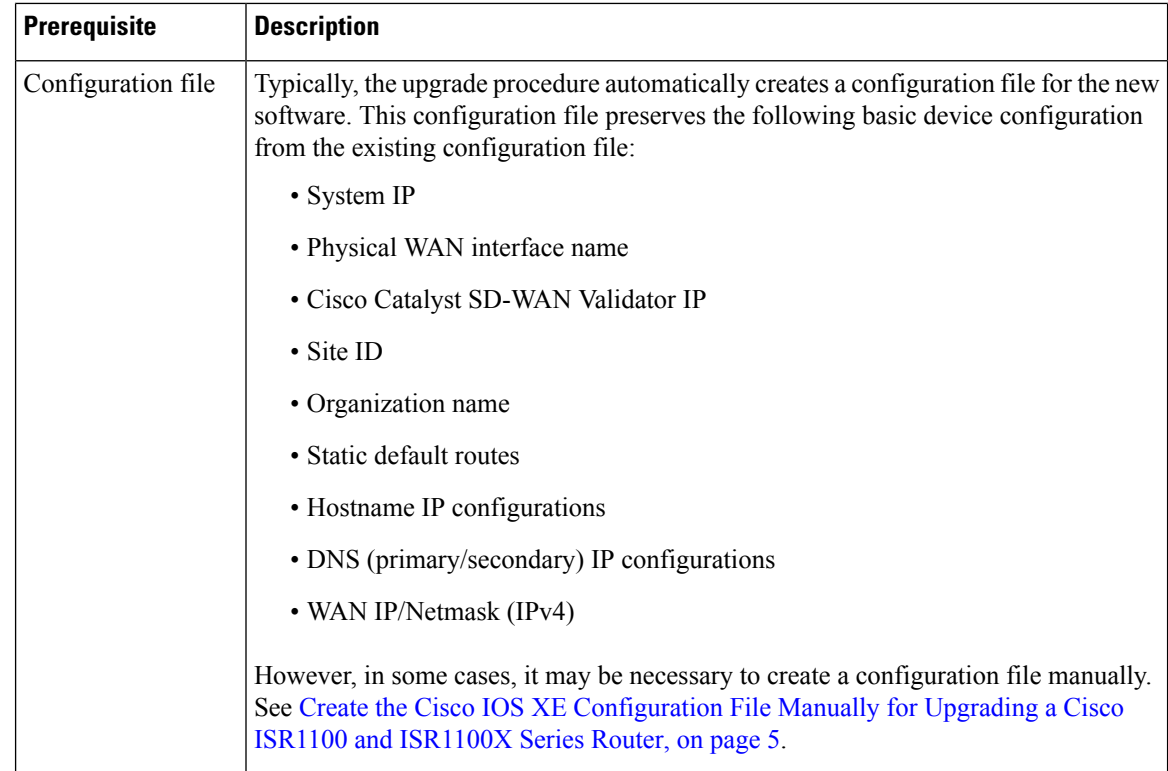

### **Upgrade to Cisco IOS XE SD-WAN**

- **1.** If you are creating the configuration file for Cisco IOS XE SD-WAN manually, see [Create](#page-4-0) the Cisco IOS XE [Configuration](#page-4-0) File Manually for Upgrading a Cisco ISR1100 and ISR1100X Series Router, on [page](#page-4-0) 5.
- **2.** In Cisco SD-WAN Manager, click **Configuration** > **Devices** to view devices in the network. For Cisco ISR1100 Series routers, the table of devices shows the current software. Locate the device that you want to upgrade and note its system IP address.
- **3.** In Cisco SD-WAN Manager, click **Maintenance** > **Software Upgrade**.
- **4.** Locate the router in the table, using the system IP address noted earlier.
- **5.** Select the router in the table and click **Upgrade**.
- **6.** In the **Software Upgrade** pop-up:
	- **a.** Select the **vManage** option.
	- **b.** In the **Version** field, select the Cisco IOS XE image to use for the upgrade.

The image must be for Cisco IOS XE Catalyst SD-WAN Release 17.4.1a or later.

- **c.** Select the **Activate and Reboot** and **Confirm** checkboxes.
- **d.** Click **Upgrade**. The **Task View** page displays progress. The device reboots at the end of the upgrade process.

The process takes several minutes.

**7.** In the **Task View**, verify that the device is accessible. If Cisco SD-WAN Manager can reach the device, then the upgrade is considered successful.

Messages on the **Task View** page show the status:

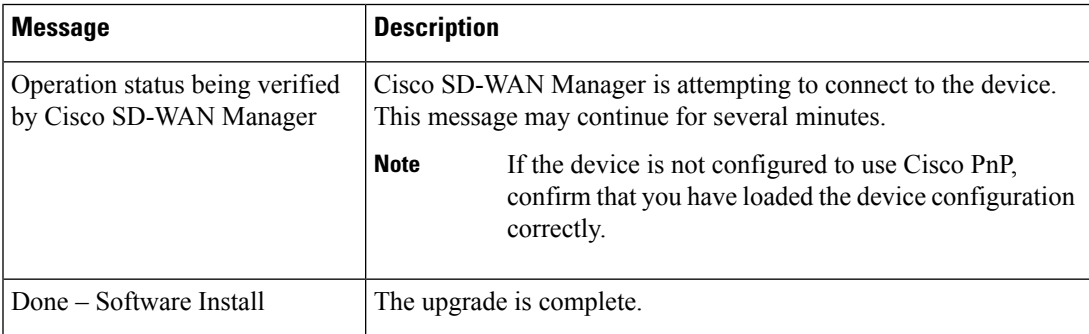

- **8.** In Cisco SD-WAN Manager, click **Configuration** > **Devices** and select the **WAN Edge List** tab.
- **9.** In the table row for the upgraded device, click **More Actions**(**…**) and select **Migrate Device**. A warning pop-up appears, indicating that the upgrade clears the existing statistics, event history, and configuration. Click **Yes** to continue.
- **10.** On the **Configuration** page, click **Refresh**. In the **Device Model** column, verify that the device shows the correct software, according to the migration.
	- If you migrated the device to Cisco IOS XE SD-WAN, it says **Cisco OS**.
	- If you migrated the device to Cisco vEdge software, it says **Viptela OS**.

After the upgrade, the device uses the configuration file to start up, and re-establishes a control connection to Cisco SD-WAN Manager. If the device is unable to automatically generate the configuration file, the device attempts a PnP workflow after upgrading to Cisco IOS XE SD-WAN to re-establish a control connection to Cisco SD-WAN Manager.

The device operates as any other device running the selected software. Optionally, you can use Cisco SD-WAN Manager to push a device template to add additional configuration to the device.

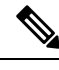

**Note**

If the upgrade process fails, Cisco SD-WAN Manager returns the device to its previous software, reloads the previous configuration, and re-establishes the previous connection to the Cisco Catalyst SD-WAN controller.

# <span id="page-4-0"></span>**Create the Cisco IOS XE Configuration File Manually for Upgrading a Cisco ISR1100 and ISR1100X Series Router**

Use this procedure only in cases where it is necessary to create the configuration file manually before the upgrade procedure. **Note**

It may be necessary to create a configuration file manually, in the format of the software to which you are upgrading the router, in the following cases:

- If the active WAN interface is a non-physical interface.
- If Cisco Network Plug and Play (PnP) cannot be used.
- If you need to preserve aspects of a complex configuration file that are not converted automatically by the upgrade procedure.
- If a loopback interface or extended TLOC is used for the connection between the device and the controller.
- **1.** Before upgrading a device to Cisco IOS XE, create a bootstrap file called **ciscomigration.cfg** containing any configuration details that you want to preserve from the current device configuration. This file must contain the full Cisco IOS XE SD-WAN running-config for the router to use after the upgrade procedure.

See Example Bootstrap [Configuration](#page-10-0) Files, on page 11.

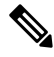

- If the **ciscomigration.cfg** file is empty, it forces a Cisco Plug and Play (PnP) workflow on the device after upgrading to Cisco IOS XE SD-WAN. PnP attempts to connect the device to Cisco SD-WAN Manager. **Note**
- **2.** Do one of the following:
	- **Use a USB flash drive**: Copy the file to the root folder of a USB flash drive and connect the USB flash drive to the router.
		- or
	- **Copy the file by SSH**: Connect to the router using SSH (in Cisco SD-WAN Manager, click **Tools** > **SSH Terminal**) and transfer the file to the following directory on the router:

/home/admin

**3.** Proceed with the upgrade procedure in Cisco SD-WAN Manager. See Upgrade a Cisco [ISR1100](#page-1-1) and [ISR1100X](#page-1-1) Series Router to Cisco IOS XE SD-WAN, on page 2. The procedure checks for the presence of the manually created configuration file (first) on an attached USB flash drive and (second) in the home directory described in the previous step. It finds the configuration file that you created and uses it instead of creating a new configuration file automatically.

## <span id="page-5-0"></span>**Upgrade a Cisco ISR1100 and ISR1100X Series Router to Cisco vEdge Software**

Use this procedure to upgrade a Cisco ISR1100 and ISR1100X Series router to Cisco vEdge software.

#### **Prerequisites**

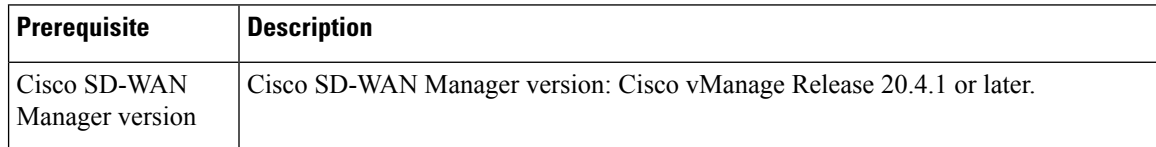

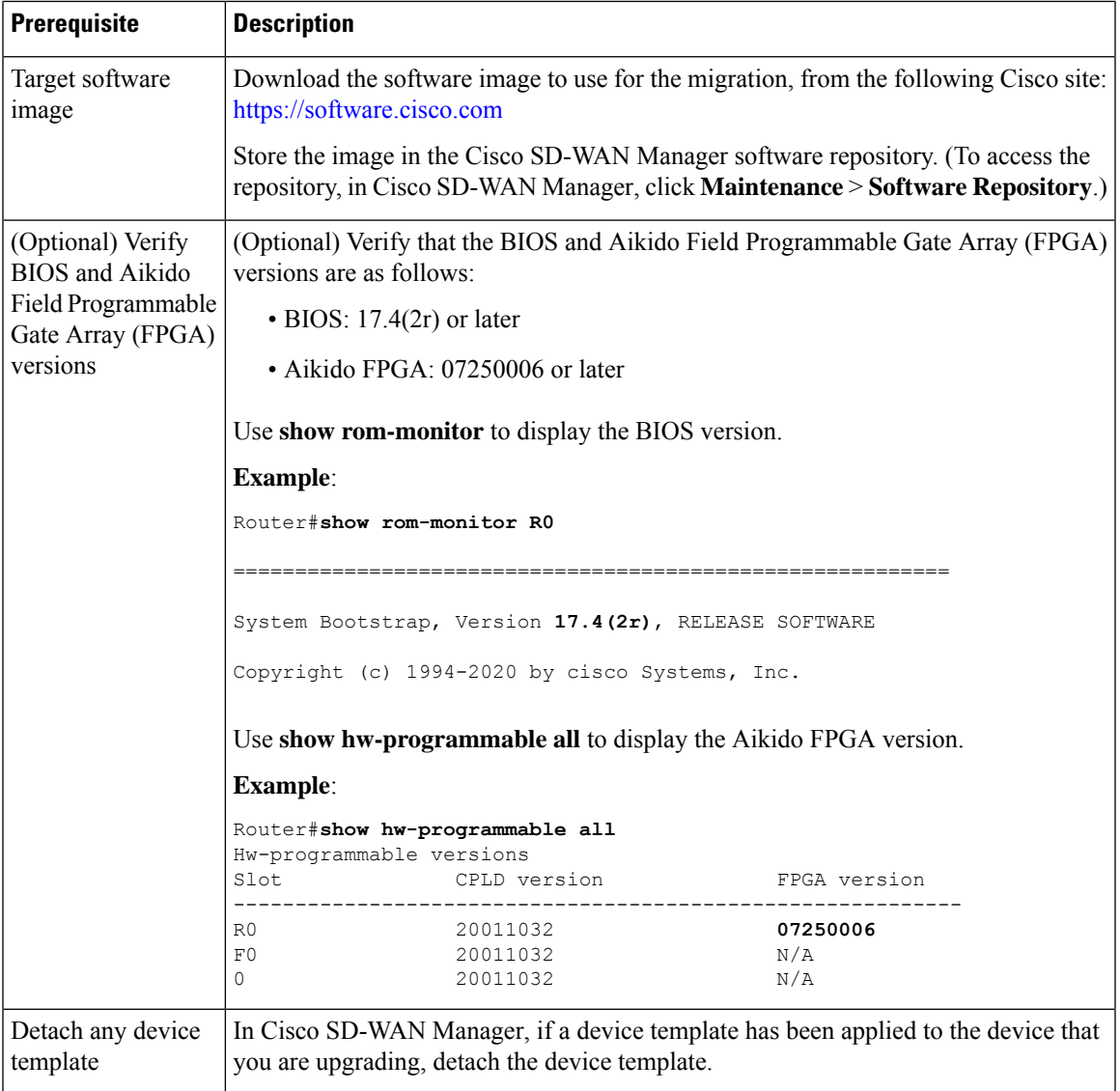

 $\mathbf l$ 

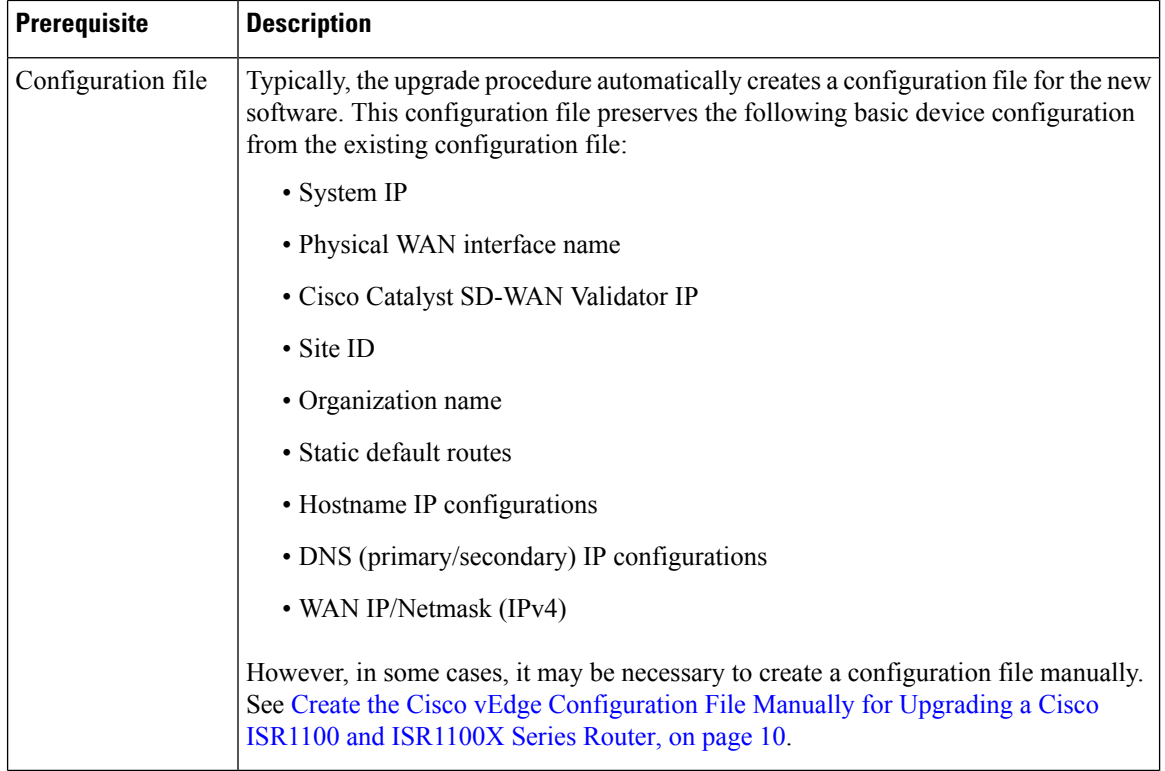

### **Upgrade to Cisco vEdge Software**

- **1.** If you are creating the configuration file for Cisco vEdge software manually, see [Create](#page-9-0) the Cisco vEdge [Configuration](#page-9-0) File Manually for Upgrading a Cisco ISR1100 and ISR1100X Series Router, on page [10.](#page-9-0)
- **2.** In Cisco SD-WAN Manager, click **Configuration** > **Devices** to view devices in the network. For Cisco ISR1100Series routers, the table of devices shows the current software type. Locate the device that you want to upgrade and note its system IP address.
- **3.** In Cisco SD-WAN Manager, click **Maintenance** > **Software Upgrade**.
- **4.** Locate the router in the table, using the system IP address noted earlier.
- **5.** Select the router in the table and click **Upgrade**.
- **6.** In the **Software Upgrade** pop-up:
	- **a.** Select the **vManage** option.
	- **b.** In the **Version** field, select the Cisco Catalyst SD-WAN software image to use for the upgrade.

The image must be for Cisco SD-WAN 20.4.1 or later.

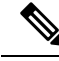

- After performing the upgrade process to Cisco SD-WAN 20.4.1, you can downgrade the software to an earlier version of Cisco vEdge software. **Note**
	- **c.** Select the **Activate and Reboot** and **Confirm** checkboxes.

**d.** Click **Upgrade**. The **Task View** page displays progress. The device reboots at the end of the upgrade process.

The process takes several minutes.

**7.** In the **Task View**, verify that the device is accessible. If Cisco SD-WAN Manager can reach the device, then the upgrade is considered successful.

Messages on the **Task View** page show the status:

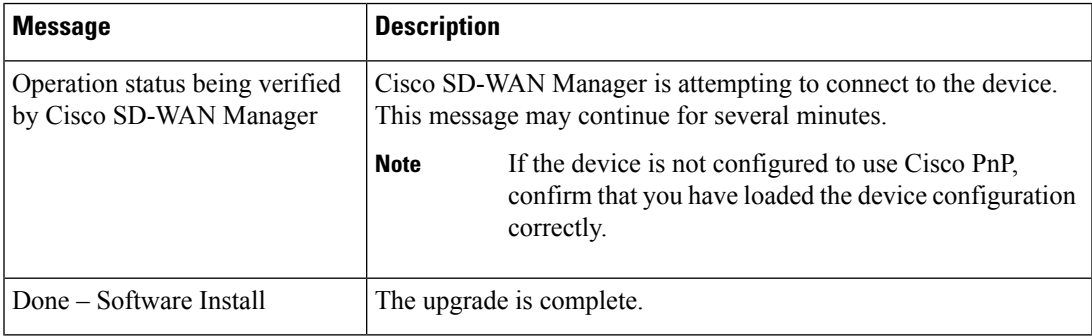

- **8.** Remove the device from the Cisco SD-WAN Manager WAN edge list, using the [Delete](https://www.cisco.com/c/en/us/td/docs/routers/sdwan/configuration/system-interface/ios-xe-17/systems-interfaces-book-xe-sdwan/configure-devices.html#id_119341) a WAN Edge [Router](https://www.cisco.com/c/en/us/td/docs/routers/sdwan/configuration/system-interface/ios-xe-17/systems-interfaces-book-xe-sdwan/configure-devices.html#id_119341) procedure described in the Cisco Catalyst SD-WAN Systems and Interfaces Configuration Guide.
- **9.** Add the device back to the Cisco SD-WAN Manager WAN edge list. To do this, upload a serial number file from the Cisco Plug-and-Play (PnP) portal, containing the serial number of the device that you are updating. Use the Upload WAN Edge Router [Authorized](https://www.cisco.com/c/en/us/td/docs/routers/sdwan/configuration/system-interface/ios-xe-17/systems-interfaces-book-xe-sdwan/configure-devices.html#id_119335) Serial Number File procedure described in the Cisco Catalyst SD-WAN Systems and Interfaces [Configuration](https://www.cisco.com/c/en/us/td/docs/routers/sdwan/configuration/system-interface/ios-xe-17/systems-interfaces-book-xe-sdwan.html) Guide to upload the file to Cisco SD-WAN Manager.
- **10.** In Cisco SD-WAN Manager, click **Configuration** > **Devices** and select the **WAN Edge List** tab.
- **11.** In the table row for the upgraded device, click **More Actions**(**…**) and select **Migrate Device**. A warning pop-up appears, indicating that the upgrade clears the existing statistics, event history, and configuration. Click **Yes** to continue.
- **12.** On the **Configuration** page, click **Refresh**. In the **Device Model** column, verify that the device shows the correct software, according to the migration.
	- If you migrated the device to Cisco IOS XE SD-WAN, it says **Cisco OS**.
	- If you migrated the device to Cisco vEdge software, it says **Viptela OS**.

After upgrade, the device uses the configuration file to start up, and re-establishes a control connection to Cisco SD-WAN Manager. If the device is unable to automatically generate the configuration file, the device attempts a PnP workflow after upgrading to Cisco vEdge software to re-establish a control connection to Cisco SD-WAN Manager.

The device operates as any other device running the selected software. Optionally, you can use Cisco SD-WAN Manager to push a device template to add additional configuration to the device.

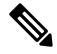

**Note**

If the upgrade process fails, Cisco SD-WAN Manager returns the device to its previous software, reloads the previous configuration, and re-establishes the previous connection to the Cisco Catalyst SD-WAN controller.

## <span id="page-9-0"></span>**Create the Cisco vEdge Configuration File Manually for Upgrading a Cisco ISR1100 and ISR1100X Series Router**

Use this procedure only in cases where it is necessary to create the configuration file manually before the upgrade procedure. **Note**

It may be necessary to create a configuration file manually, in the format of the software to which you are upgrading the router, in the following cases:

- If the active WAN interface is a non-physical interface.
- If Cisco Network Plug and Play (PnP) cannot be used.
- If you need to preserve aspects of a complex configuration file that are not converted automatically by the upgrade procedure.
- If a loopback interface or extended TLOC is used for the connection between the device and the Cisco Catalyst SD-WAN Controller.
- **1.** Before upgrading the device to Cisco vEdge software, create a bootstrap file called **vedgemigration.cfg** containing any configuration details that you want to preserve from the current device configuration. This file must contain the full Cisco vEdge software running-config for the router to use after the upgrade procedure.

See Example Bootstrap [Configuration](#page-10-0) Files, on page 11.

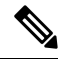

- If the **vedgemigration.cfg** file is empty, it forces a Cisco Plug and Play (PnP) workflow on the device after upgrading to Cisco vEdge software. PnP attempts to connect the device to Cisco SD-WAN Manager. **Note**
- **2.** Do one of the following:
	- **Use a USB flash drive**: Copy the file to the root folder of a USB flash drive and connect the USB flash drive to the router.

or

• **Copy the file by SSH**: Connect to the router using SSH (in Cisco SD-WAN Manager, click **Tools** > **SSH Terminal**) and transfer the file to the following directory on the router:

### **:bootflash**

**3.** Proceed with the upgrade procedure in Cisco SD-WAN Manager. See Upgrade a Cisco [ISR1100](#page-5-0) and [ISR1100X](#page-5-0) Series Router to Cisco vEdge Software, on page 6. The procedure checks for the presence of the manually created configuration file (first) on an attached USB flash drive and (second) in the home directory described in the previous step. It finds the configuration file that you created and uses it instead of creating a new configuration file automatically.

### <span id="page-10-0"></span>**Example Bootstrap Configuration Files**

In cases where it is necessary to create a bootstrap configuration file manually before the upgrade procedure, create the bootstrap configuration file with any configuration details that you want to preserve from the current device configuration. The file must contain the full running-config for the router to use after the upgrade procedure.

The following sections provide example bootstrap configuration files for the following tasks:

- Upgrade to Cisco IOS XE SD-WAN, for a device using a GigabitEthernet interface
- Upgrade to Cisco vEdge software, for a device using a GigabitEthernet interface
- Upgrade to Cisco IOS XE SD-WAN, for a device using a cellular (LTE) interface (applicable to devices with an LTE interface)
- Upgrade to Cisco vEdge software, for a device using a cellular (LTE) interface (applicable to devices with an LTE interface)

### **Example Bootstrap File for Upgrade to Cisco IOS XE SD-WAN**

This ciscomigration.cfg bootstrap file is for a device that uses a GigabitEthernet interface.

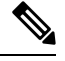

Ш

The following command is required in the bootstrap file when using ciscomigration.cfg to load the device configuration. Without this, login to the device may not be possible. **Note**

username admin privilege 15 secret 0 admin

```
system
system-ip 10.0.0.1
 site-id 2
 admin-tech-on-failure
 sp-organization-name YOUR-SP-ORG
 organization-name YOUR-ORG
vbond vbond.org.com port 12346
!
hostname Router
username admin privilege 15 secret 0 admin
vrf definition 1
rd 100:1
address-family ipv4
 route-target export 100:1
 route-target import 100:1
 exit-address-family
 !
 address-family ipv6
 exit-address-family
 !
route-target export 100:1
route-target import 100:1
!
no ip finger
no ip rcmd rcp-enable
no ip rcmd rsh-enable
no ip dhcp use class
ip multicast route-limit 2147483647
```
ip route 0.0.0.0/0 192.168.0.1 no ip source-route ip ssh version 2 ip http authentication local ip http server ip http secure-server no ip igmp ssm-map query dns ip nat settings central-policy ip nat settings gatekeeper-size 1024 interface GigabitEthernet0/0/0 no shutdown ip address 192.0.2.1 255.255.255.0 negotiation auto exit interface GigabitEthernet0/0/1 no shutdown negotiation auto exit interface GigabitEthernet0/0/2 no shutdown negotiation auto exit interface GigabitEthernet0/0/3 no shutdown negotiation auto exit interface Tunnel0 no shutdown ip unnumbered GigabitEthernet0/0/0 tunnel source GigabitEthernet0/0/0 tunnel mode sdwan exit aaa authentication login default local aaa authorization exec default local login on-success log line con 0 login authentication default stopbits 1 ! line vty 0 4 login authentication default transport input ssh ! line vty 5 80 login authentication default transport input ssh ! sdwan interface GigabitEthernet0/0/0 tunnel-interface encapsulation ipsec color biz-internet allow-service all no allow-service bgp allow-service dhcp allow-service dns allow-service icmp allow-service sshd allow-service netconf no allow-service ntp no allow-service ospf no allow-service stun allow-service https no allow-service snmp

```
no allow-service bfd
 exit
 exit
 !
omp
 no shutdown
 graceful-restart
 no as-dot-notation
 address-family ipv4
  advertise connected
  advertise static
  !
 address-family ipv6
  advertise connected
  advertise static
 !
 !
!
security
ipsec
 authentication-type ah-sha1-hmac sha1-hmac
 !
!
```
### **Example Bootstrap File for Upgrade to Cisco vEdge Software**

This vedgemigration.cfg bootstrap file is for a device that uses a GigabitEthernet interface.

```
system
host-name vedge
system-ip 10.0.0.1
site-id 2
control-session-pps 10000
no route-consistency-check
no vrrp-advt-with-phymac
organization-name YOUR-ORG
upgrade-confirm 15
vbond vbond.org.com
aaa
 auth-order local radius tacacs
 usergroup basic
  task system read write
  task interface read write
 !
 usergroup netadmin
 !
 usergroup operator
  task system read
  task interface read
  task policy read
 task routing read
  task security read
 !
 usergroup tenantadmin
 !
 user admin
 !
!
logging
 disk
  enable
 !
!
ntp
```

```
master
  no enable
  stratum 5
 exit
 !
!
omp
no shutdown
graceful-restart
advertise connected
advertise static
!
security
ipsec
 authentication-type ah-sha1-hmac sha1-hmac
!
!
vpn 0
interface ge0/0
 ip address 192.0.2.1/24
 ipv6 dhcp-client
 tunnel-interface
   encapsulation ipsec
  color public-internet
  allow-service all
   no allow-service bgp
   allow-service dhcp
   allow-service dns
   allow-service icmp
   no allow-service sshd
   no allow-service netconf
   no allow-service ntp
   no allow-service ospf
   no allow-service stun
  allow-service https
  !
 no shutdown
 !
 interface ge0/1
 no shutdown
 !
ip route 0.0.0.0 0.0.0.0 192.168.0.1
!
vpn 512
!
```
### **Example Bootstrap File for Upgrade to Cisco IOS XE SD-WAN, Cellular Interface**

This ciscomigration.cfg bootstrap file is for a device that uses a cellular (LTE) interface.

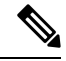

```
Note
```
The following command is required in the bootstrap file when using ciscomigration.cfg to load the device configuration. Without this, login to the device may not be possible.

```
username admin privilege 15 secret 0 admin
```

```
system
system-ip 10.0.0.1<br>site-id 200
site-idadmin-tech-on-failure
organization-name spaal-LTE-Test
vbond vbond-dev-231945.viptela.info port 12346
```
**Example Bootstrap Configuration Files**

```
!
memory free low-watermark processor 68335
no service tcp-small-servers
no service udp-small-servers
platform qfp utilization monitor load 80
hostname Routerusername admin privilege 15 secret 0 admin
controller Cellular 0/1/0
!
no ip finger
no ip rcmd rcp-enable
no ip rcmd rsh-enable
no ip dhcp use class
no ip source-route
ip ssh version 2
no ip http server
ip http secure-server
ip nat settings central-policy
ip nat settings gatekeeper-size 1024
interface GigabitEthernet0/0/0
shutdown
negotiation auto
exit
interface GigabitEthernet0/0/1
shutdown
negotiation auto
exit
interface GigabitEthernet0/0/2
shutdown
negotiation auto
exit
interface GigabitEthernet0/0/3
shutdown
negotiation auto
exit
interface Cellular0/1/0
no shutdown
ip address negotiated
ipv6 enable
exit
interface Cellular0/1/1
shutdown
ip address negotiated
exit
interface Tunnel0
no shutdown
ip unnumbered Cellular0/1/0
ipv6 unnumbered Cellular0/1/0
tunnel source Cellular0/1/0
tunnel mode sdwan
exit
no logging rate-limit
aaa authentication login default local
aaa authorization exec default local
login on-success log
line aux 0
login authentication default
!
line con 0
login authentication default
speed 115200
 stopbits 1
!
line vty 0 4
login authentication default
```
transport input ssh

```
!
line vty 5 80
login authentication default
transport input ssh
!
sdwan
interface Cellular0/1/0
 tunnel-interface
  encapsulation ipsec
   no allow-service bgp
   allow-service dhcp
  allow-service dns
   allow-service icmp
   no allow-service sshd
   no allow-service netconf
   no allow-service ntp
   no allow-service ospf
   no allow-service stun
  allow-service https
  no allow-service snmp
  no allow-service bfd
  exit
exit
appqoe
 no tcpopt enable
 !
omp
 no shutdown
 graceful-restart
 no as-dot-notation
 address-family ipv4
  advertise connected
   advertise static
  !
 address-family ipv6
  advertise connected
   advertise static
  !
 !
!
security
ipsec
 authentication-type ah-sha1-hmac sha1-hmac
 !
!
```
### **Example Bootstrap File, Upgrading to Cisco vEdge Software, Cellular Interface**

This vedgemigration.cfg bootstrap file is for a device that uses a cellular (LTE) interface.

```
system
host-name vedge
system-ip 10.0.0.1<br>site-id 200
site-id
no daemon-restart
no daemon-reboot
no reboot-on-failure
admin-tech-on-failure
no route-consistency-check
no fp-buffer-check
no vrrp-advt-with-phymac
port-bp-threshold 32
fp-sw-bp-threshold 8192
```

```
sp-organization-name spaal-LTE-Test
 fp-qos-interval 100
 fp-qos-weight-percent-factor 100
 organization-name
 console-baud-rate 9600
 vbond vbond-dev-231945.viptela.info
aaa
 auth-order local radius tacacs
 usergroup basic
  task system read write
  task interface read write
  !
 usergroup netadmin
 !
 usergroup operator
  task system read
  task interface read
  task policy read
  task routing read
  task security read
  !
 user admin
  password
$6$siwKBQ==$wT2lUa9BSreDPI6gB8sl4E6PAJoVXgMbgv/whJ8F1C6sWdRazdxorYYTLrL6syiG6qnLABTnrE96HJiKF6QRq1
  !
 user ciscotacro
  description CiscoTACReadOnly
  group operator
  status enabled
  !
 user ciscotacrw
  description CiscoTACReadWrite
  group netadmin
  status enabled
 !
 !
logging
 disk
  enable
 !
 !
ntp
 master
  no enable
  stratum 5
 exit
 !
 support
 zbfw-tcp-finwait-time 30
 zbfw-tcp-idle-time 3600
 zbfw-tcp-synwait-time 30
 zbfw-udp-idle-time 30
 !
!
omp
no shutdown
graceful-restart
advertise connected
advertise static
!
security
ipsec
 authentication-type sha1-hmac ah-sha1-hmac
```
!

! vpn 0 name "Transport VPN" interface cellular0 ip dhcp-client tunnel-interface encapsulation ipsec color lte no allow-service bgp allow-service dhcp allow-service dns allow-service icmp no allow-service sshd no allow-service netconf no allow-service ntp no allow-service ospf no allow-service stun allow-service https ! mtu 1428 profile 0 no shutdown ! ! vpn 512 name "Transport VPN" !